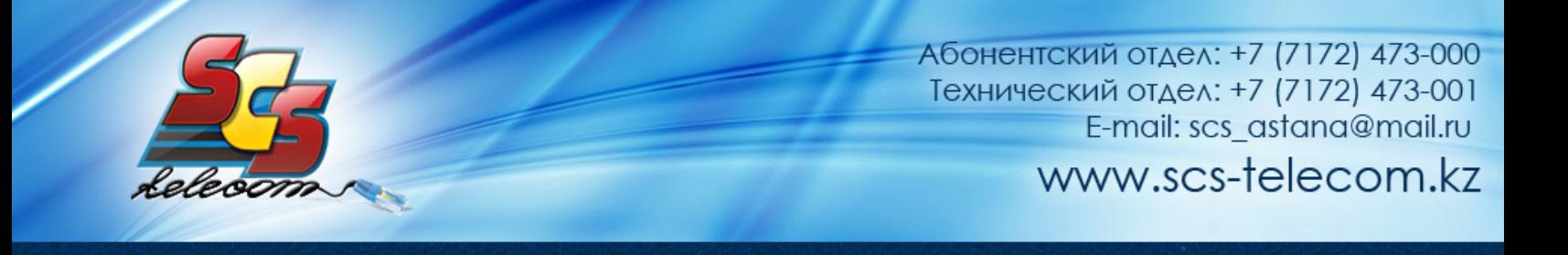

## 0B**Инструкция по настройке ADSL модема Zyxel P660HTW2**

- 1. Откройте на компьютере веб браузер, например Internet Explorer.
- 2. В строке адреса наберите 192.168.1.1

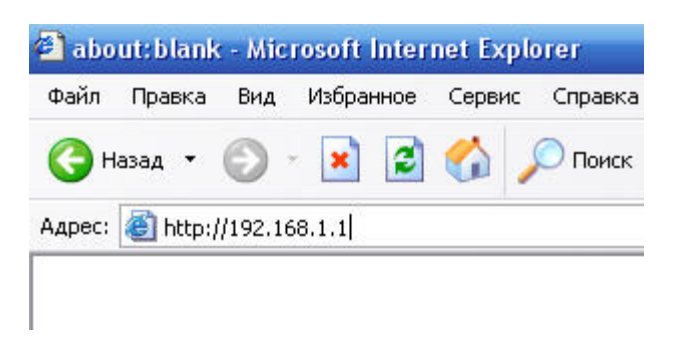

3. Появится предложение ввести пароль для входа в меню модема. Введите пароль. Обязательно нужно очистить поле Password (стереть то, что введено в этом поле) и вручную вписать пароль. По умолчанию в модеме установлен пароль 1234.

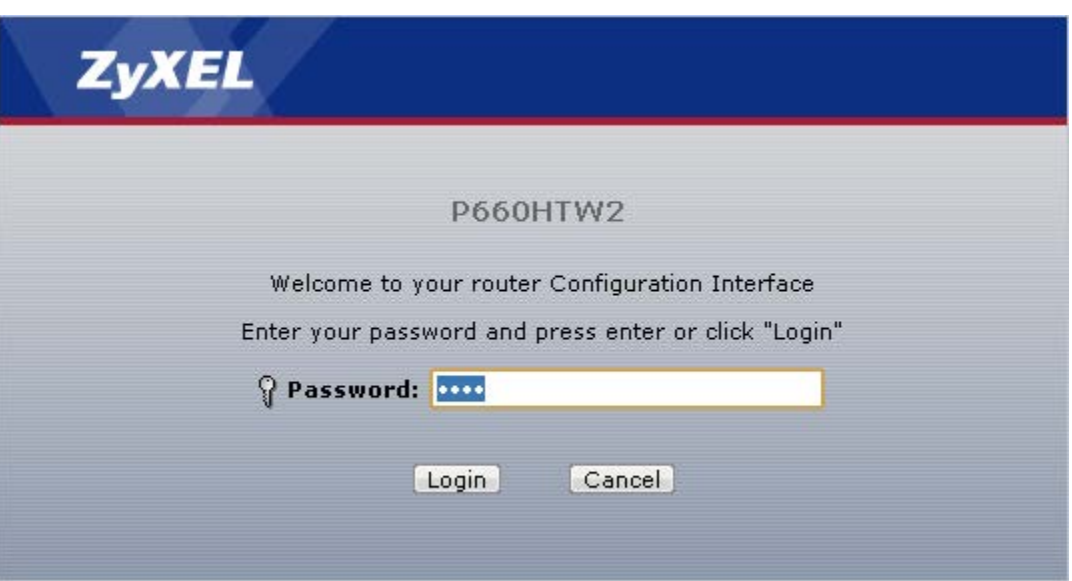

(продолжение на следующей странице)

4. В целях безопасности смените пароль по умолчанию 1234. Для этого введите новый пароль два раза в полях New Password и Retype to Confirm и нажмите кнопку Apply.

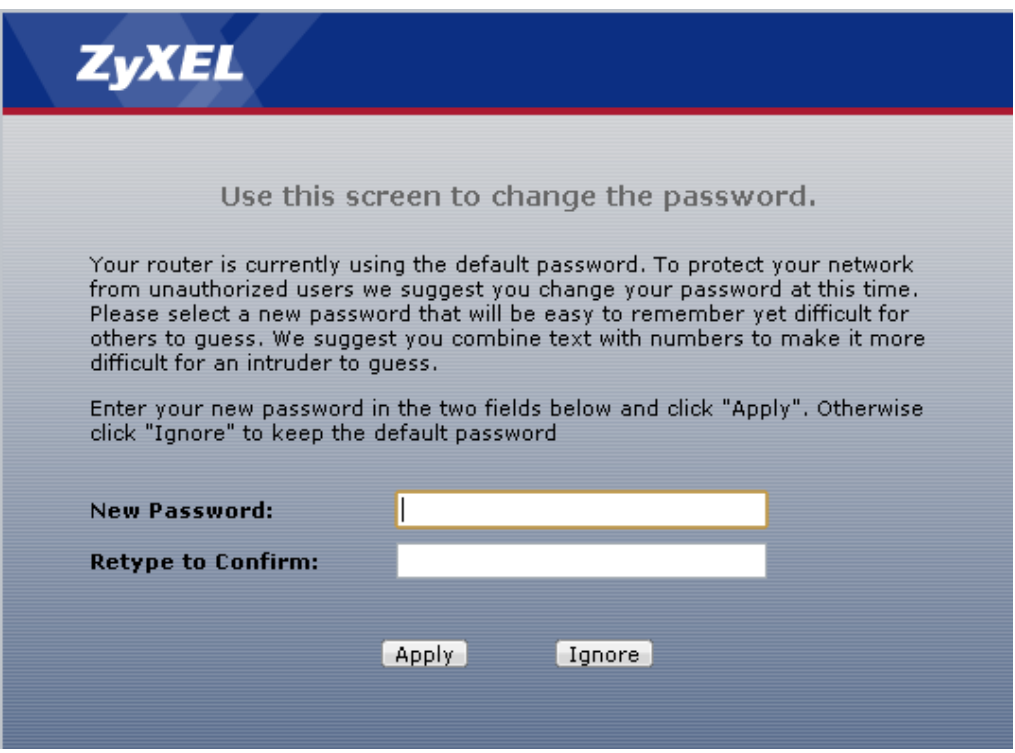

5. При первом подключении к DSL-модему появляется окно, в котором предлагается выбрать режим вебконфигуратора. Установите переключатель в пункте Go to Advanced setup и нажмите кнопку Apply.

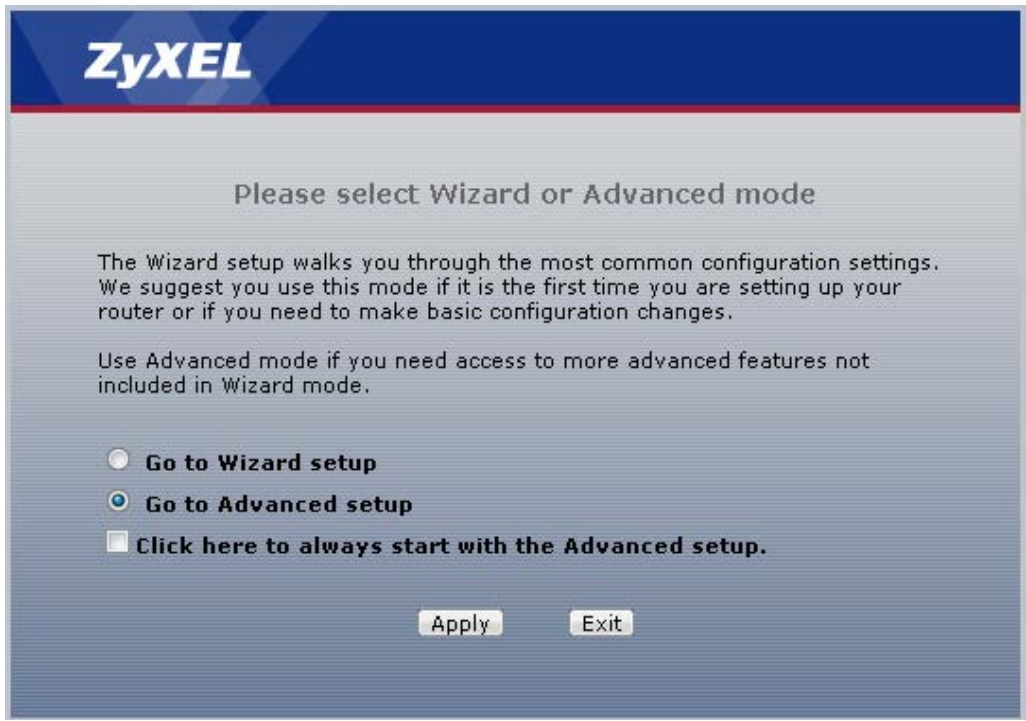

6. После этого вы увидете основную страницу веб-конфигуратора модема.

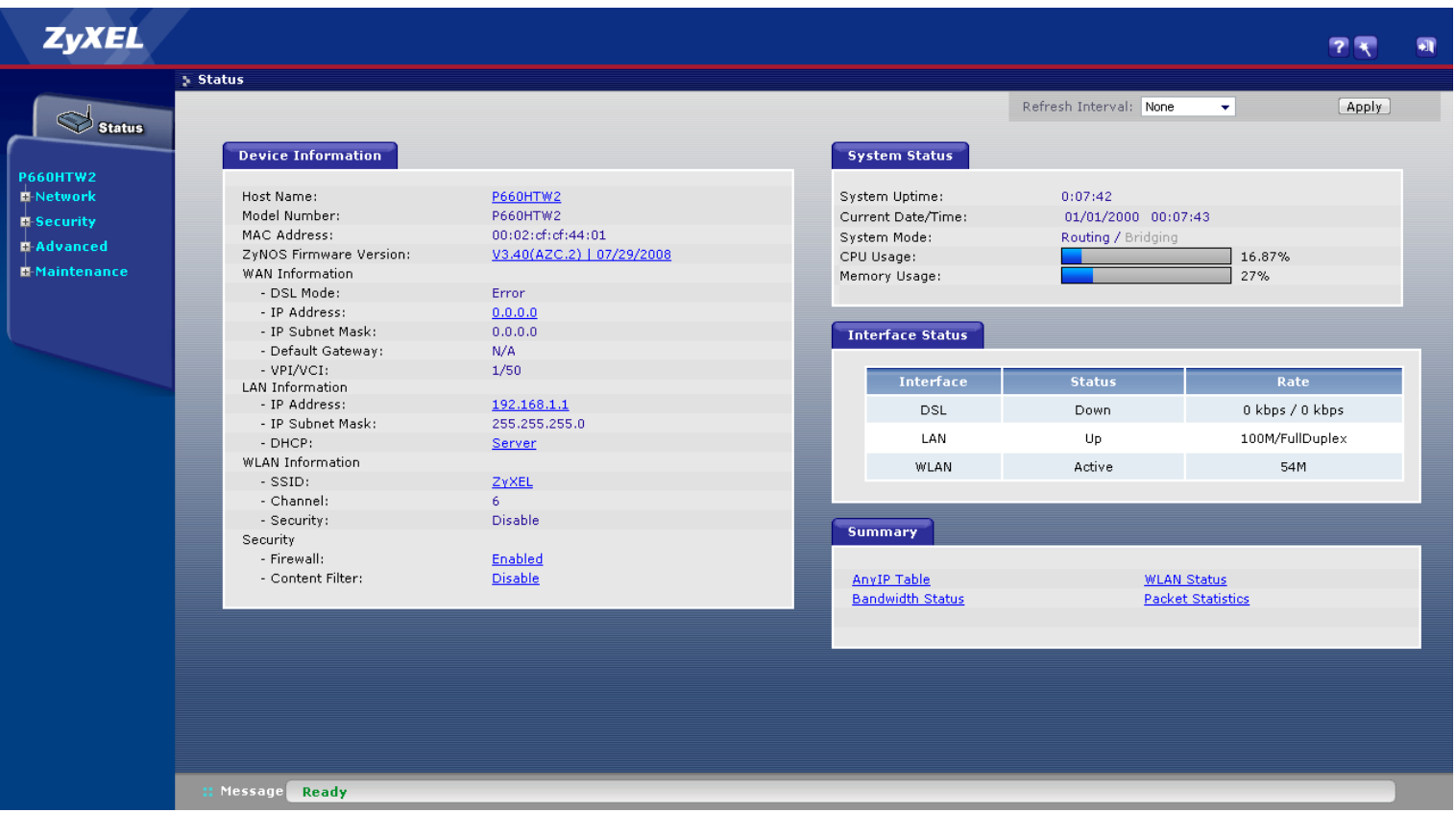

(продолжение на следующей странице)

7. Для настройки интернета введите перейдите в раздел Network-WAN и сделайте сделайте настройки, как показано на рисунке:

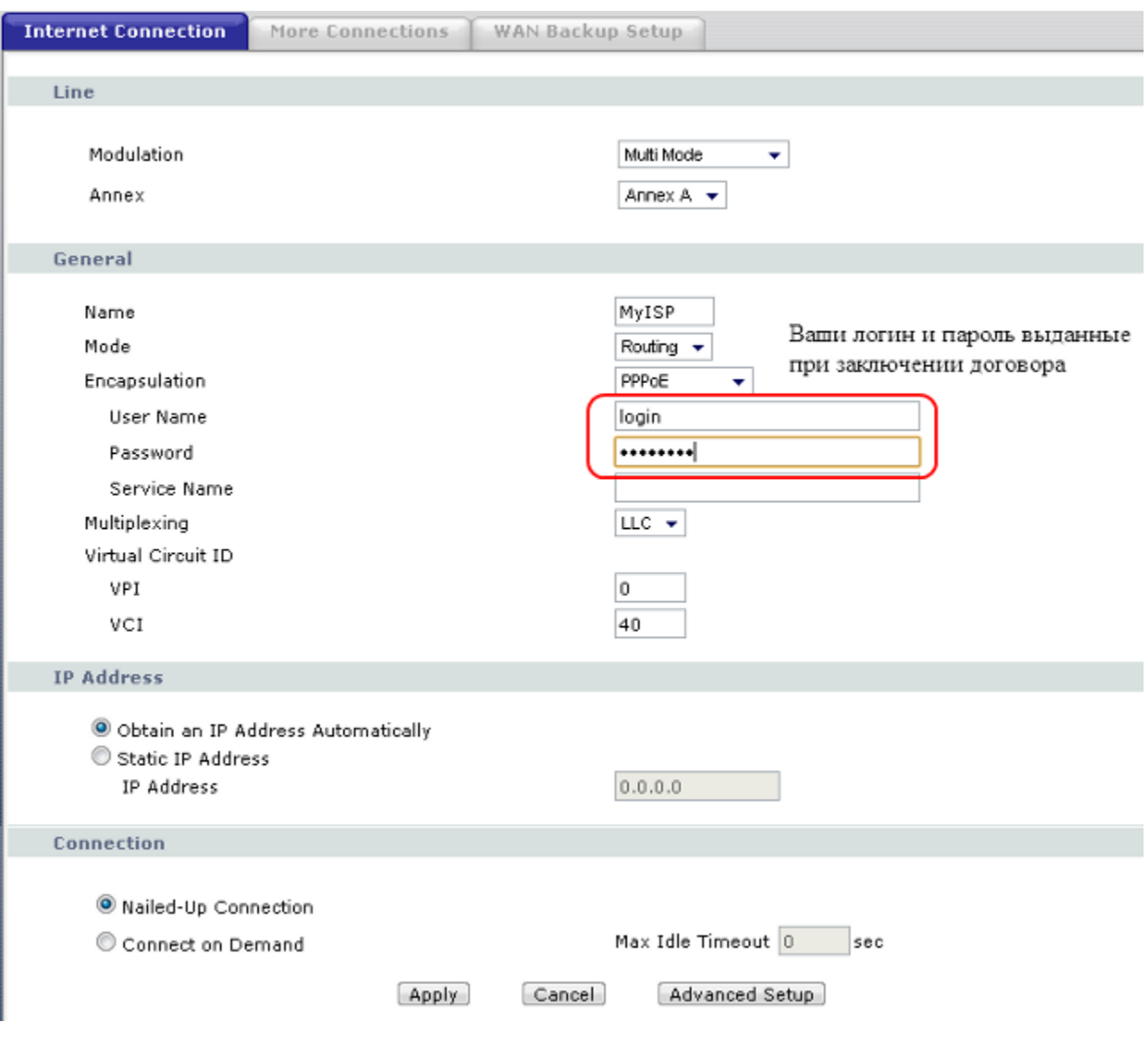

Для сохранения настроек нажмите кнопку Apply.

## 1B**Приятного использования интернета от компании SCS Telecom.**